# **PicoPak Software Overview**

W.J. Riley Hamilton Technical Services Beaufort, SC 29907 USA bill@wriley.com

#### **Introduction**

The PicoPak clock measurement module package includes several software applications that support its use. This document briefly describes those programs.

#### **PicoPak**

The PicoPak program (PicoPak.exe) supports the operation of PicoPak clock measurement modules. The PicoPak main and configure screens are shown below:

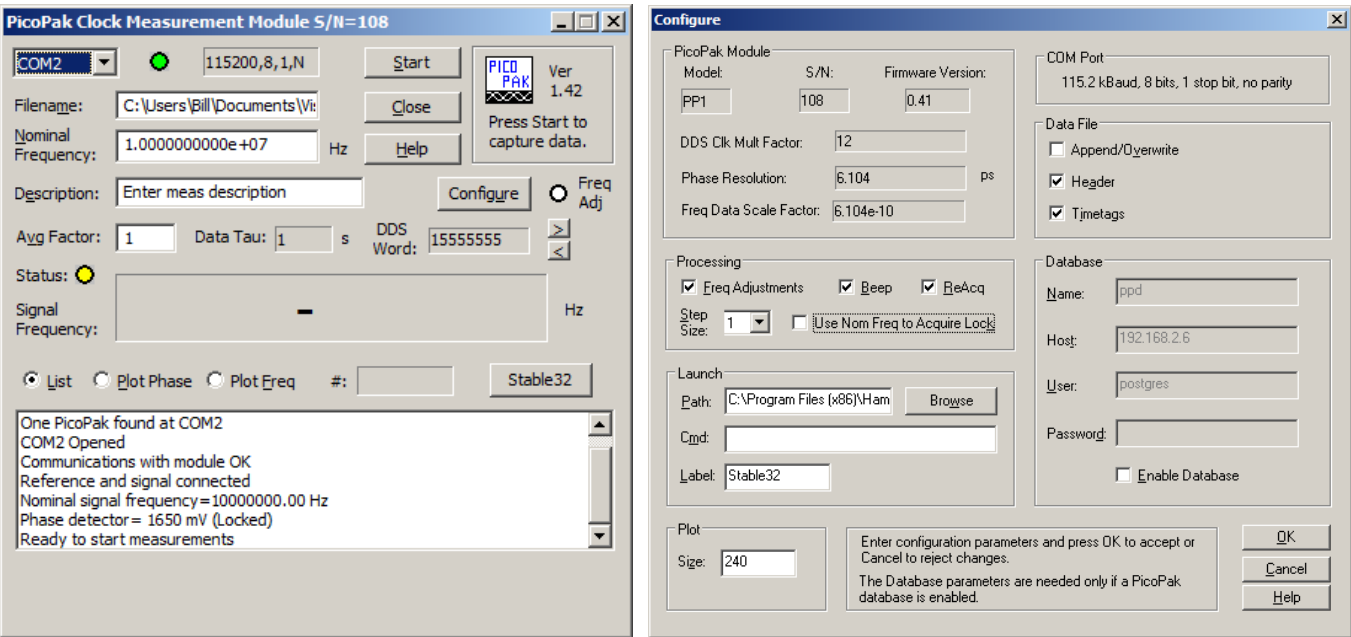

PicoPak Main Screen at Startup PicoPak Configure Screen with Typical Settings

# **PicoSQL**

The PicoSQL program (PicoSQL.exe) supports accessing clock data from an optional PicoPak PostgreSQL database. When the database is enabled, the PicoPak program main screen includes a DBase button that opens a database screen as shown below:

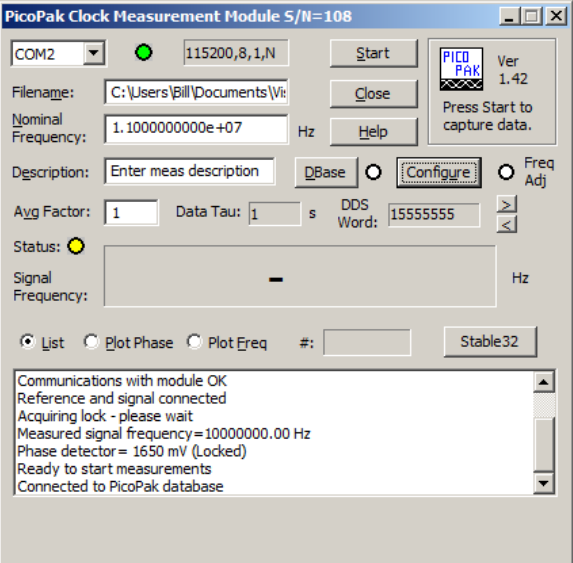

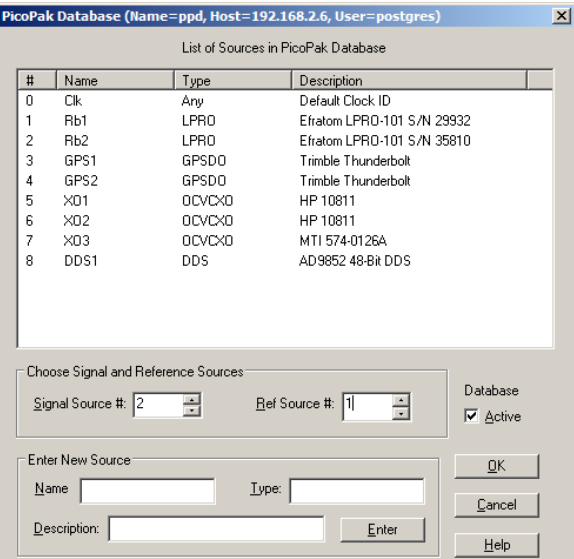

PicoPak Main Screen with Database Enabled PicoPak Database Screen with Typical Settings

Clock data stored in a PicoPak PostgreSQL database can be accessed using the PicoSQL program, whose main screen is shown below:

| Name: Rb1                                                         |                  |     |                | Type: LPRO   | Description: Fratom LPRO-101 S/N 29932 | 를                        | $\epsilon$<br>Signal C Reference | Date Format: C UTC G MJD                                                                          |                   |
|-------------------------------------------------------------------|------------------|-----|----------------|--------------|----------------------------------------|--------------------------|----------------------------------|---------------------------------------------------------------------------------------------------|-------------------|
| $\Box$ Measurements                                               |                  |     |                |              |                                        |                          |                                  |                                                                                                   |                   |
|                                                                   | S/N              | Sia | Ref            | Frequency    | Description                            | Tau                      | Start                            | <b>Fnd</b>                                                                                        |                   |
|                                                                   | 105              |     | $\overline{2}$ | 1.000000e+07 | Another test                           | 1.000000e+01             | 57302.960744                     | 57302.961299                                                                                      |                   |
|                                                                   | 105              |     | $\overline{2}$ | 1.000000e+07 | Another test 2                         | $1.000000e + 00$         | 57302.962436                     | 57302.962978                                                                                      |                   |
|                                                                   | 103              |     | 4              | 1.000000e+07 | <b>Rh1 Calibration vs GPS2</b>         | 1.000000e+02             | 57303 531739                     | 57303 531929                                                                                      |                   |
|                                                                   | 103              |     | 4              | 1.000000e+07 | Rb1 Calibration vs GPS2                | 1.000000e+02             | 57303.532779                     | 57303.533990                                                                                      |                   |
|                                                                   | 103              |     | 4              | 1.000000e+07 | <b>Rh1 Calibration vs GPS2</b>         | 1.000000e+02             | 57303.536983                     |                                                                                                   |                   |
|                                                                   | 105              | 1   | 1              | 1.000000e+07 | Coherent Rh1 Test AF=10                | 1.000000e+01             | 57310.668411                     | 57311 944144                                                                                      |                   |
|                                                                   | 105              |     |                | 1.000000e+07 | Database enable test                   | 1.000000e+00             | 57320 863285                     | 57320 863526                                                                                      |                   |
|                                                                   | 108              |     | 1              | 1.000000e+07 | <b>Rb1 Coherent</b>                    | $1.000000e + 00$         | 57324 858557                     | 57325.505980                                                                                      |                   |
| <b>Read Times</b><br><b>LITC</b><br>2015-10-08 12:53:15<br>Start: |                  |     |                |              | <b>MJD</b><br>57303.536983             | Tau<br>Meas:             | $1000000e + 02$                  | Select signal source at top.<br>Measurements for that source will be<br>displayed. Select desired | Read<br>Show Data |
|                                                                   |                  |     |                |              |                                        |                          |                                  | measurement row. Then choose<br>start and end times, and averaging                                | Stable32          |
| End:                                                              | Run continuing   |     |                |              | Run continuing                         | AF:                      |                                  | factor for data. Press Read to read<br>data from database into file. Press                        | psal              |
| Span:                                                             | 34d. 1h. 4m. 35s |     |                |              | 世.<br>29415                            | $1000000e + 02$<br>Data: |                                  | Stable 32 to analyze it.<br>Close                                                                 |                   |

PicoSQL Database Access Program Main Screen

# **PicoMon**

The PicoMon program (PicoMon.exe) supports the monitoring of PicoPak module clock measurements when a PicoPak PostgreSQL database is active. With it, a PicoPak measurement can be observed in quasi-real time and notes can be inserted as the run progresses. The PicoMon main screen is shown below:

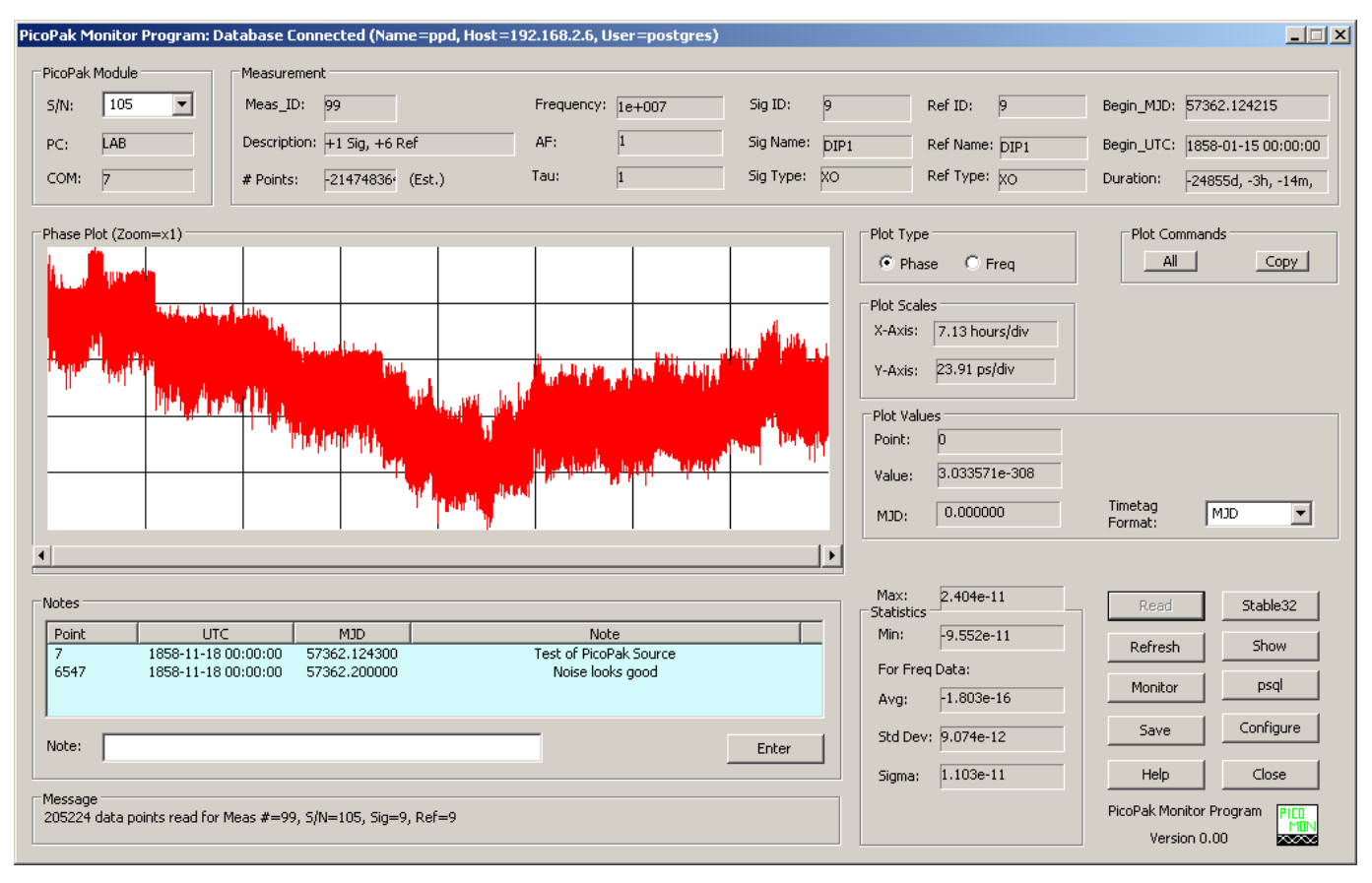

PicoMon Main Screen

### **PicoPak Web Monitor**

The PicoPak Web Monitor a simple web-based server-side PHP script for monitoring active PicoPak and PicoScan clock measurements via an ordinary web browser. The script is typically installed on the same server as the PicoPak PostgreSQL database that supports its operation. The user is presented with a list of the active PicoPak and PicoScan modules, selects one along with the desired data type, and is shown a corresponding plot of the phase or frequency data, which is also written to a data file that can be accessed via ftp. Information is provided about the number of points, the run description, the signal and reference clocks, the measurement tau, the start and end (current) MJDs, and the time span of the run. The phase and frequency data are scaled to engineering units and the fractional frequency offset (based on either the phase slope or frequency average) and the Allan deviation at the measurement tau are shown as plot inserts. Examples of PicoPak Web Monitor screens are shown below.

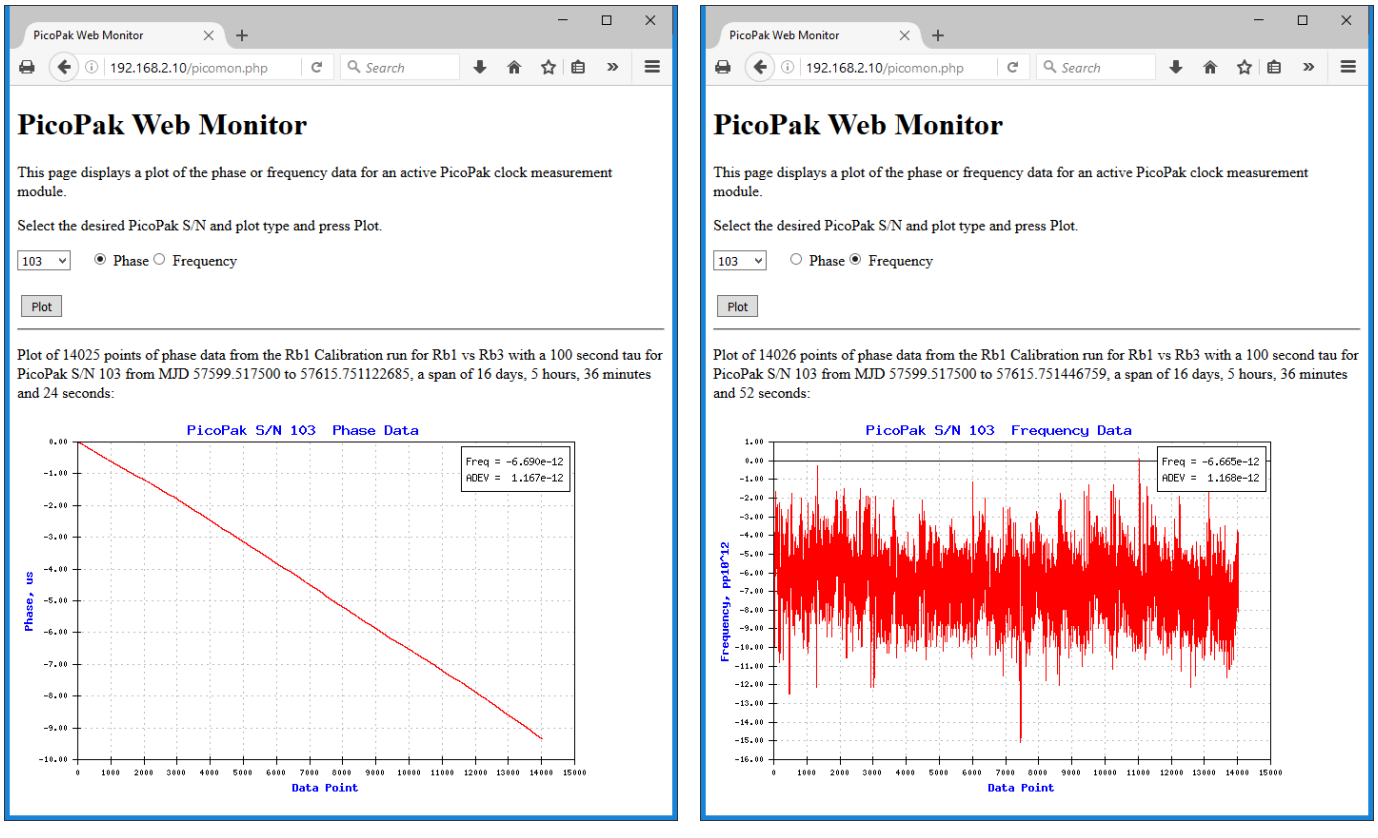

PicoPak Web Monitor Phase Plot PicoPak Web Monitor Frequency Plot

### **Enumerate**

The Enumerate (Enumerate.exe) program is a command-line utility to enumerate the PicoPak modules connected to a computer, as shown in the screen shot below:

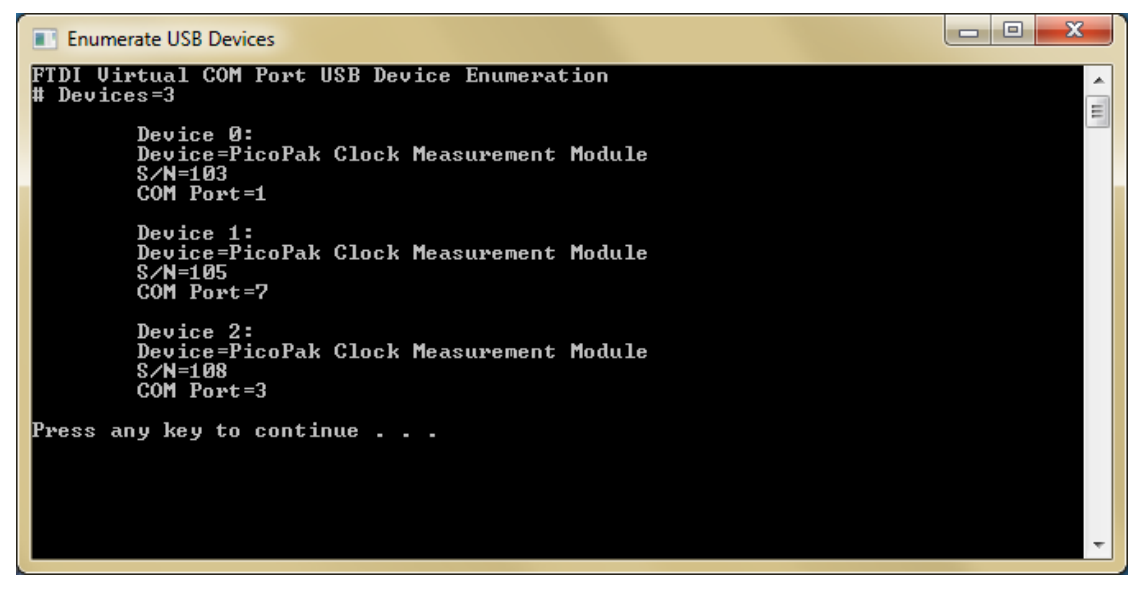

Enumerate Command Screen

#### **PPConsole**

The PPConsole (PPConsole.exe) program is a command-line application to capture 10 ms data from one or two PicoPak modules, as shown in the screen shot below. This is particularly useful for making simultaneous two-channel measurements for a cross-correlation stability analysis.

**PPConsole**  $\Box$ ol $\times$ PicoPak Clock Measurement Module Console Program Capture 10ms data stream from 1 or 2 modules Enter # of PicoPak modules (1 or 2) 2 PicoPak modules Enter 1st PicoPak COM port # Enter 2nd PicoPak COM port # COM1 & COM2 selected Enter # data points to collect 1000 # Data Points=1000 Enter averaging factor<br>Averaging factor applies to stored data |<br>Averaging factor=1<br># stored data points=1000<br>|Enter signal frequency, Hz 10e6 Signal Frequency=1.000000e+07<br>Enter output filename<br>out.dat Output filename=out.dat COM1 opened COM2 opened Communications with module #1 OK<br>PicoPak Module #1 S/N=108<br>Communications with module #2 OK Communications with module #2 OK<br>PicoPak Module #2 S/N=105 **FILESTIC EXPLORER STATE**<br>**#1 Reference and signal connected**<br>#2 Reference and signal connected Press any key to start measurement run<br>Use CTRL-c to abort<br>Measurement run started<br>Measurement run complete 1000 data points received 1000 data points stored to disk<br>Press any key to close program

PPConsole Command Screen

### **PicoSwitch**

The PicoSwitch program (PicoSwitch.exe) supports the independent operation of a PicoScan quad RF switch module. With it, a PicoScan module can be used to select PicoPak signal or reference channels. For general use, the PicoSwitch program can read its DIP switch settings, clear all switches, select switches, go to the next or previous switch, or scan all or a selected set of switches. The PicoSwitch main screen is shown below:

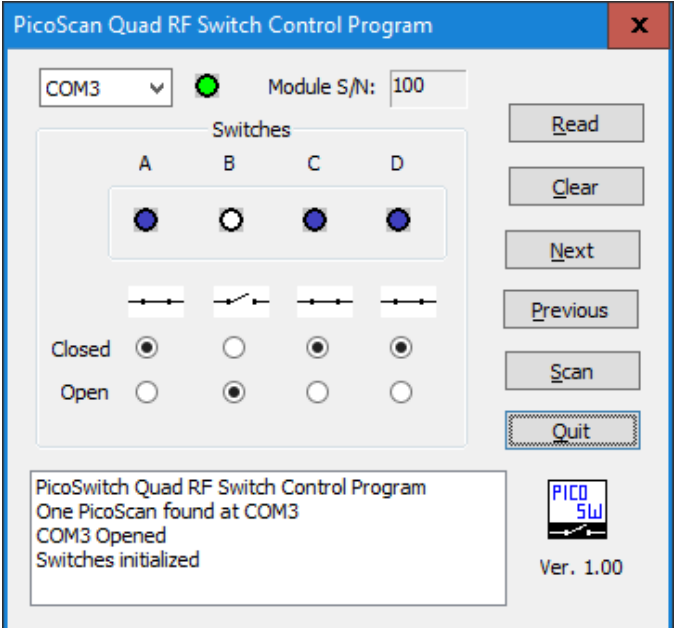

PicoSwitch Main Screen

# **PicoScan**

The PicoScan program (PicoScan.exe) supports the operation of a PicoPak module clock measurement module along with a PicoScan quad RF switch. With them, 4-channel scanned clock measurements can be made. The PicoScan main screen is shown below:

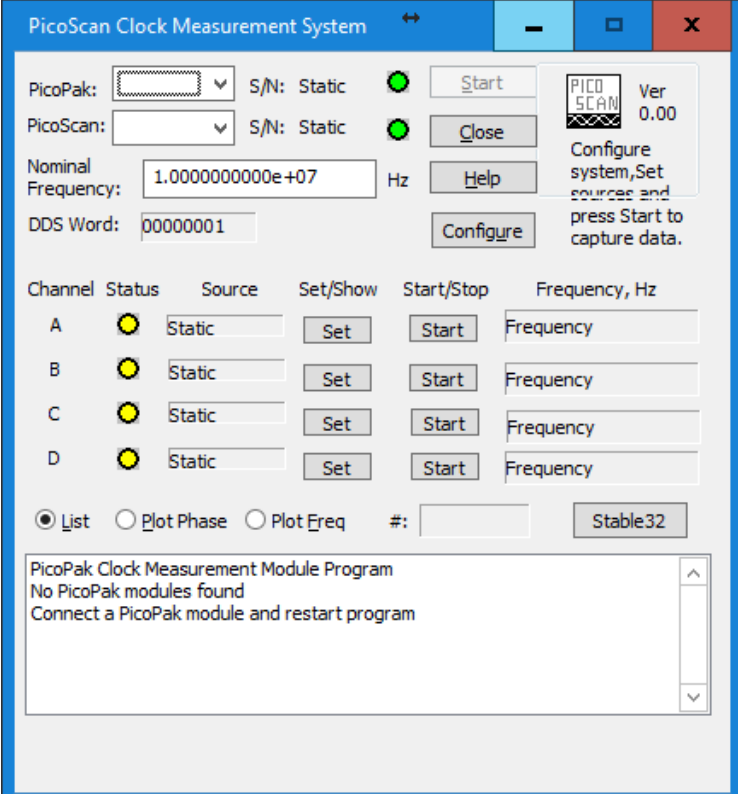

PicoScan Main Screen

File: PicoPak Software Overviews.doc W.J. Riley Hamilton Technical Services December 8, 2015 Rev A. March 17, 2016 Rev B. August 20, 2016